## ちばぎん証券

投信メールサービスのご利用方法

## パソコンをご利用の場合

下記の登録用URLへアクセスして下さい。

## 【登録用URL】http://mfund.jp/chibagin-sec/

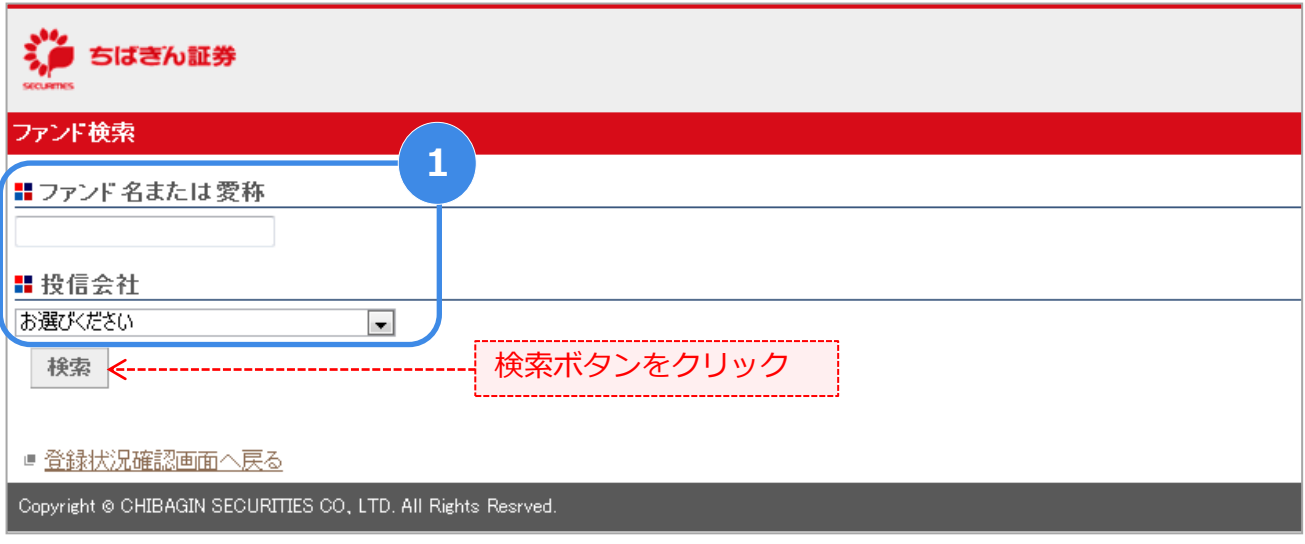

ファンドの検索画面が表示されますので、ファンド名(全角)、投信会社から検索して下さい。 ① ファンド名・投信会社名を入力せず「検索」をクリックする事でファンド一覧(全銘柄)から お申し込みが可能になります。(定期配信サービスのみ)

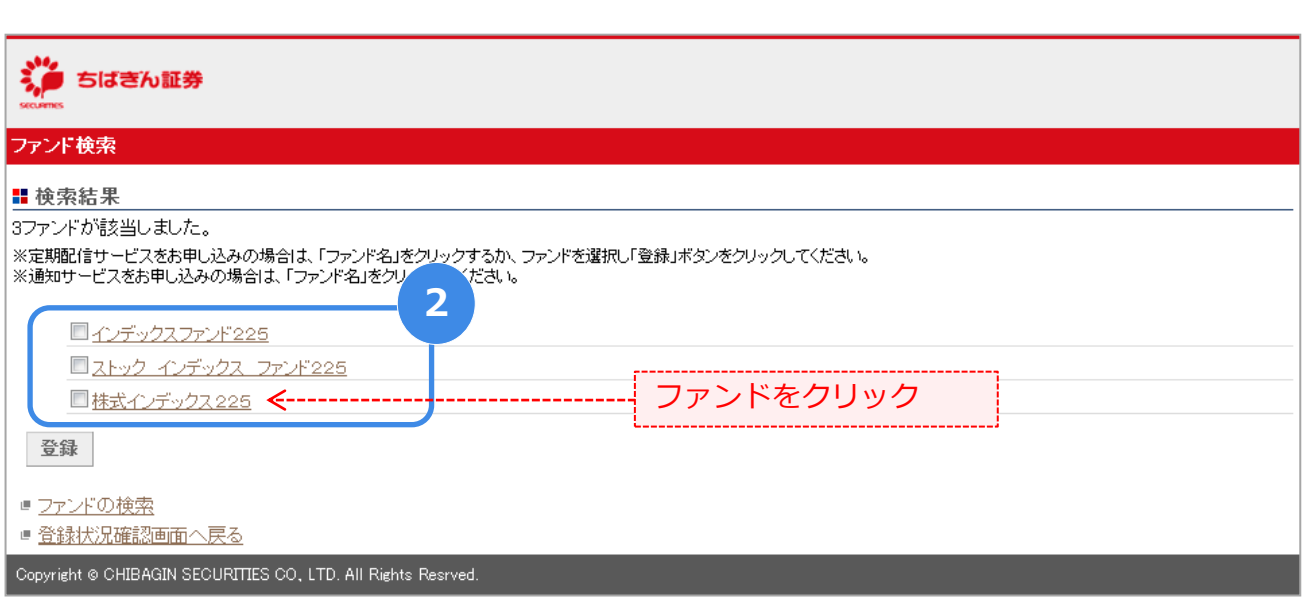

<mark>つ</mark>)検索結果から、登録するファンドの名称をクリックします。<br>◇ 複数選択する場合は、選択したいファンドにチェックを入れ「登録」ボタンをクリックして下さい。

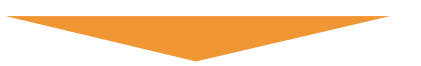

※ファンド名など一部実際の画面と異なる場合がございます。

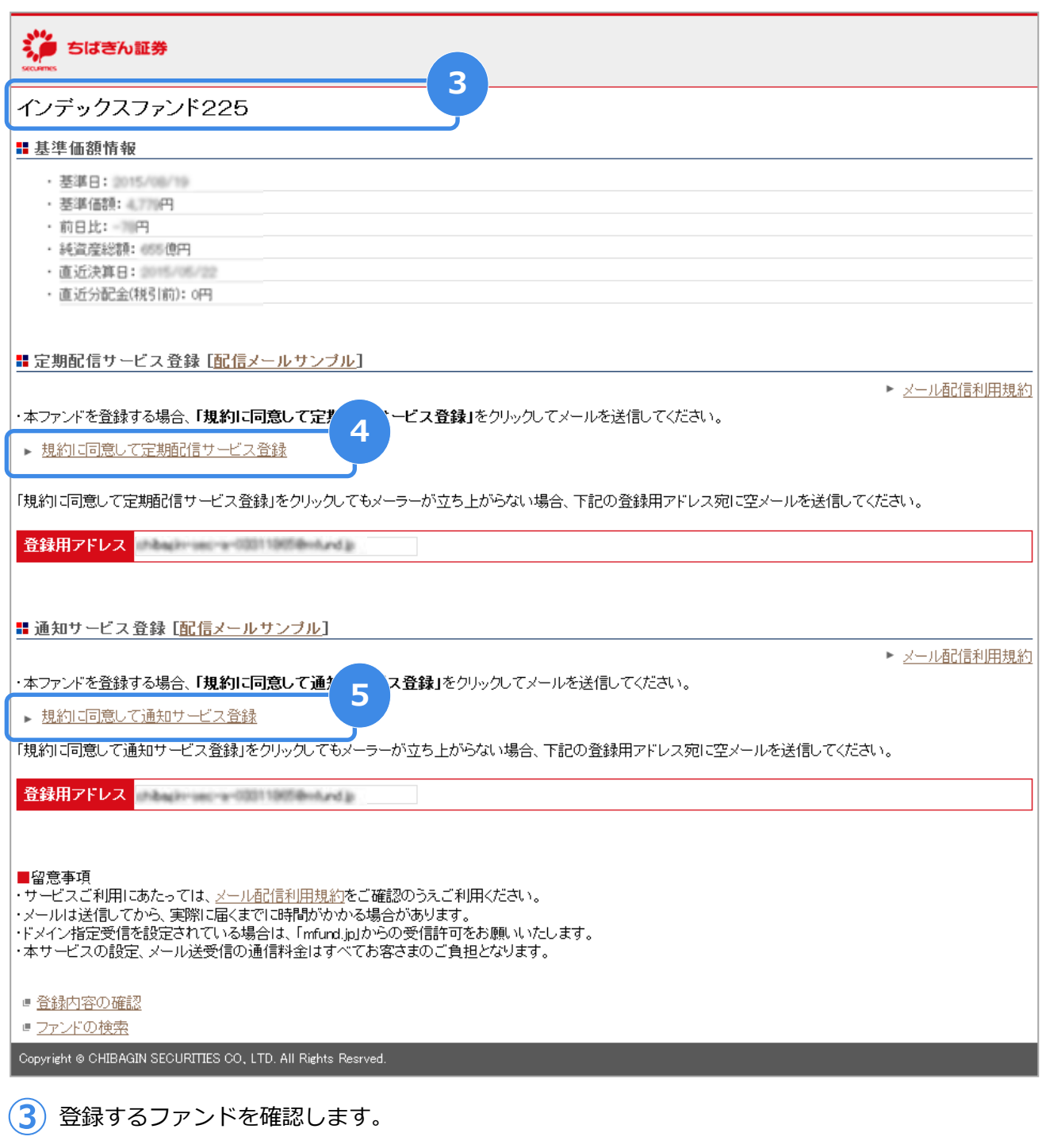

「規約に同意して定期配信サービス登録」をクリックするとメーラーが立ち上がりますので、<br>そのまま空のメールを送信して下さい。

<mark>5</mark>)通知サービスの場合は「規約に同意して通知サービス登録」をクリックするとメーラーが<br>◎ 立ち上がりますので、 そのまま空のメールを送信して下さい。

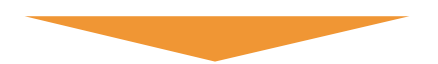

※ファンド名など一部実際の画面と異なる場合がございます。

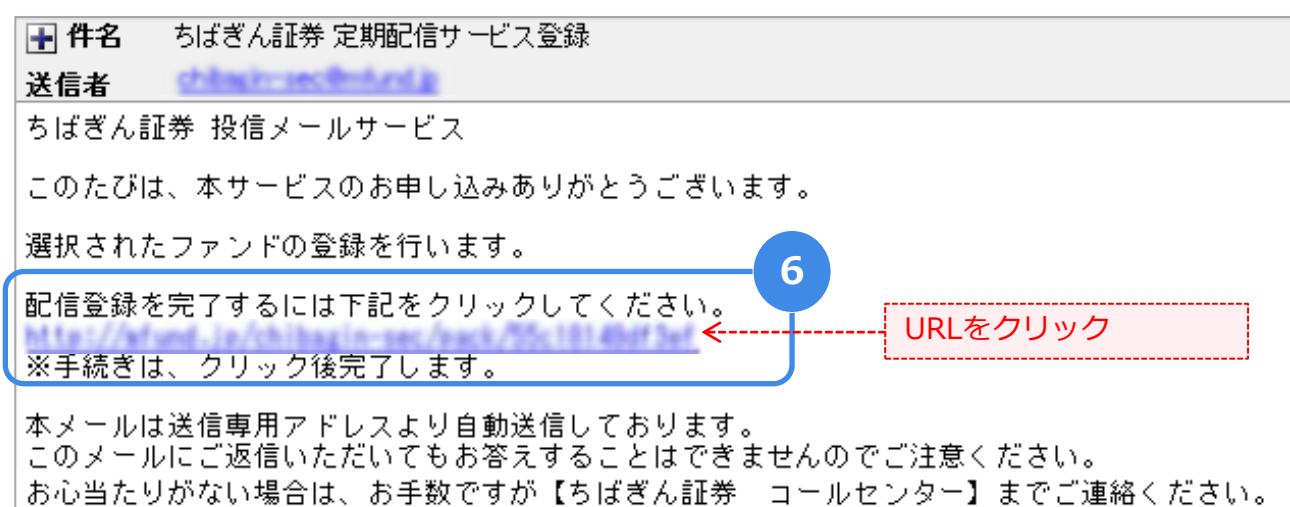

6)空メール送信後、メールが届きますので、受信メールに記載されているURLにアクセスすると<br>登録が完了いたします。(通知サービスの登録は⑦へ)

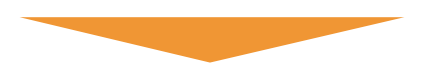

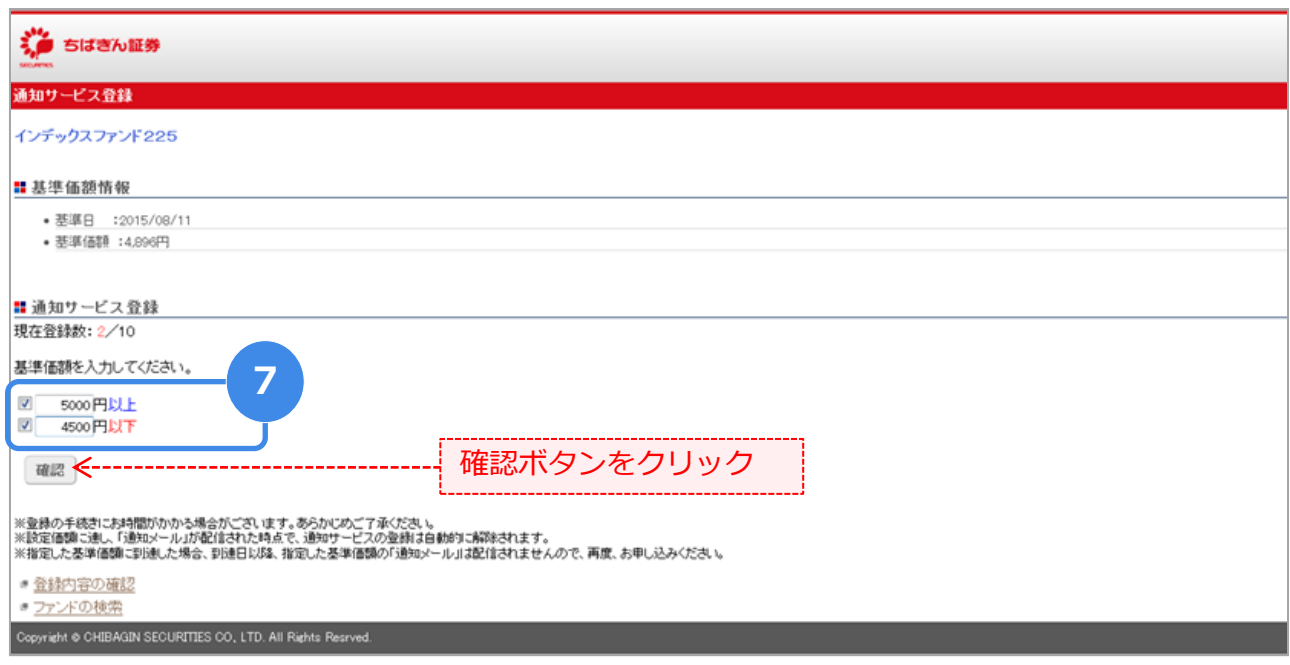

通知したい基準価額を入力し、「確認」ボタン →「登録」ボタンをクリックすると<br>登録が完了いたします。

※ファンド名など一部実際の画面と異なる場合がございます。

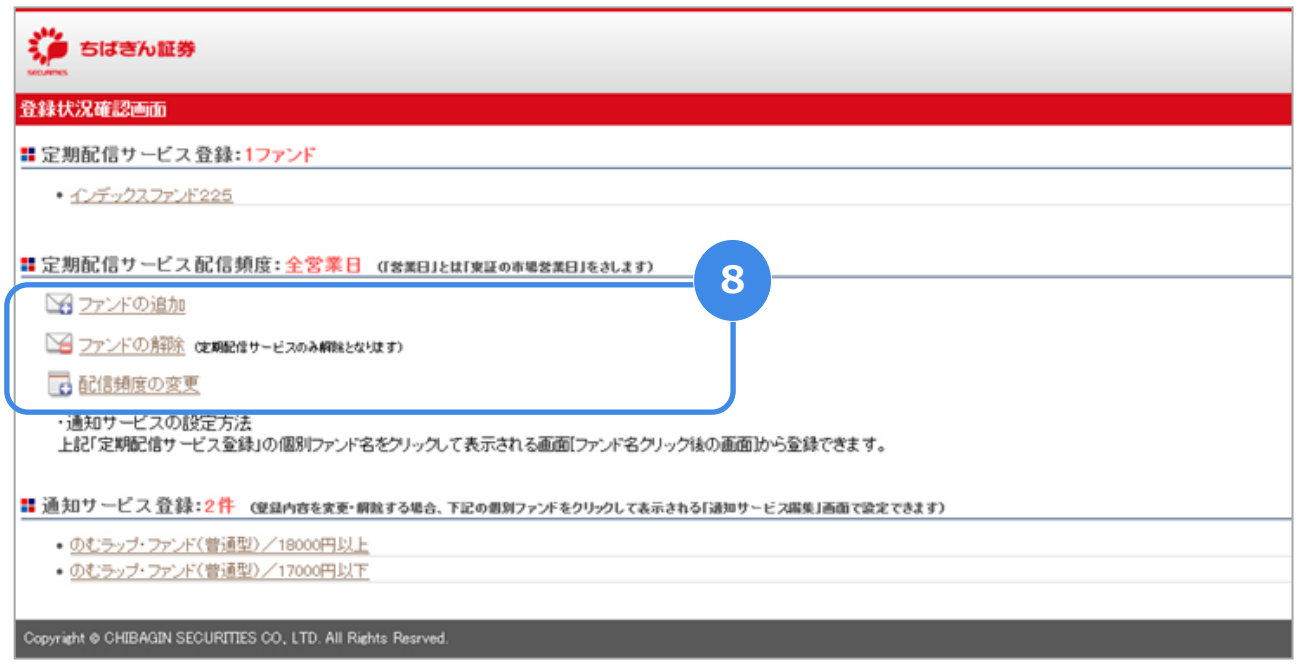

⑧ 登録完了後、ファンドの追加・ファンドの解除・配信頻度を変更することができます。

## スマートフォン・携帯電話をご利用の場合

右記のQRコードをスマートフォンまたは携帯電話で読み取って下さい。 ※QRコードを読み込めるカメラ付のものに限ります。

【登録用URL】http://mfund.jp/chibagin-sec/

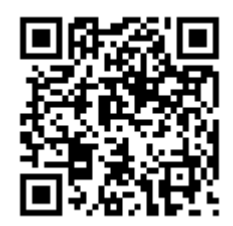

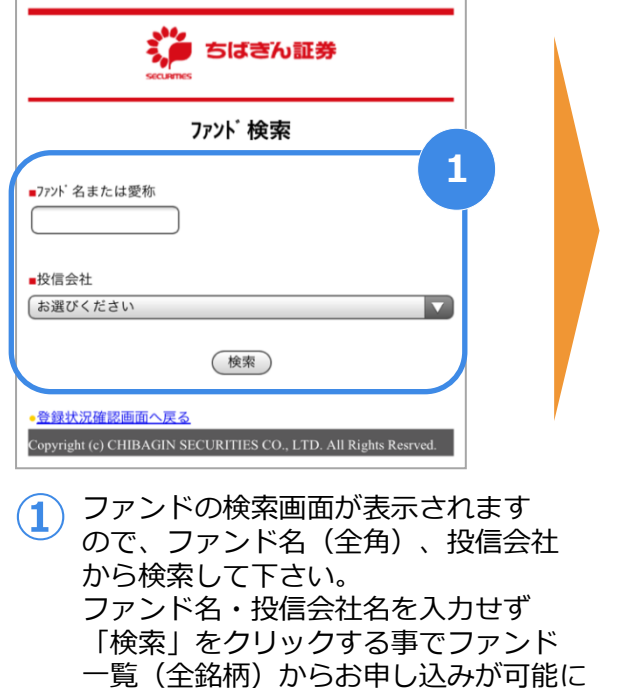

なります。(定期配信サービスのみ)

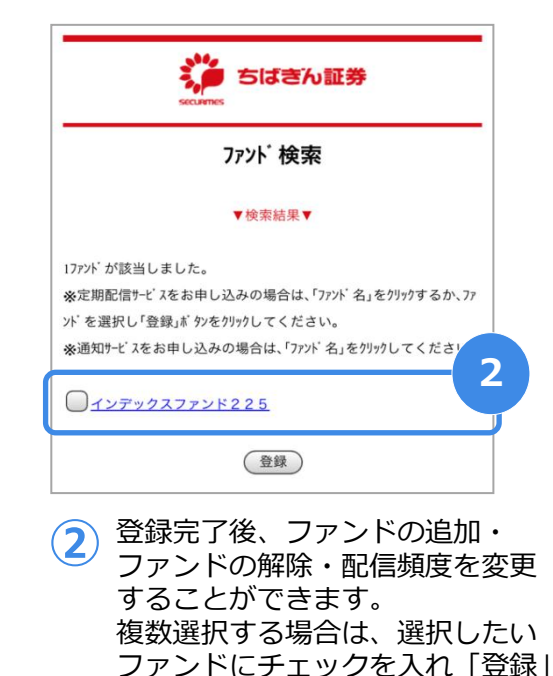

ボタンをクリックして下さい。

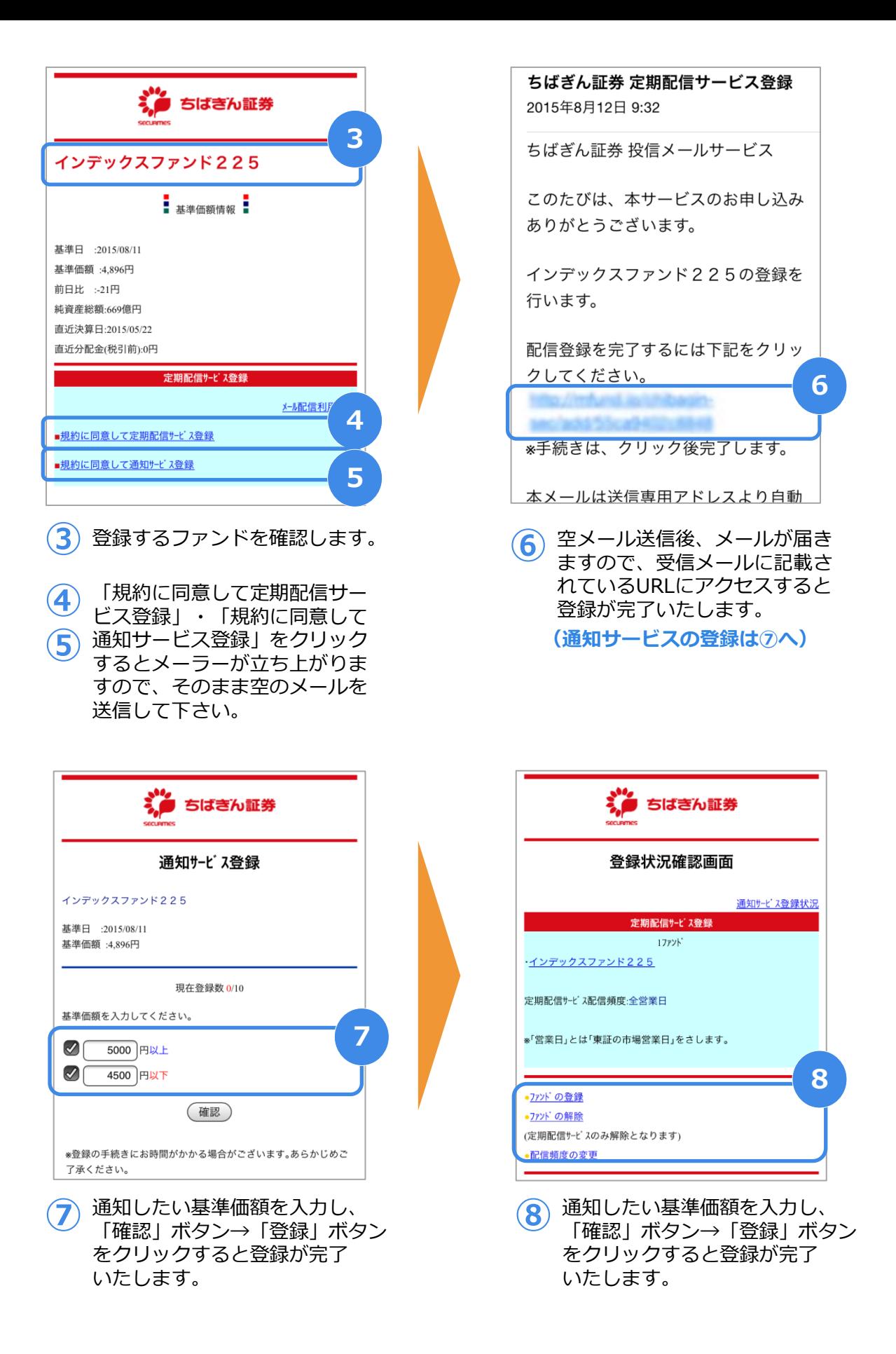